### How to sign patient forms on Efunding

**Step 1:** First, make sure all the required fields are complete for the eval (it should state 100%):

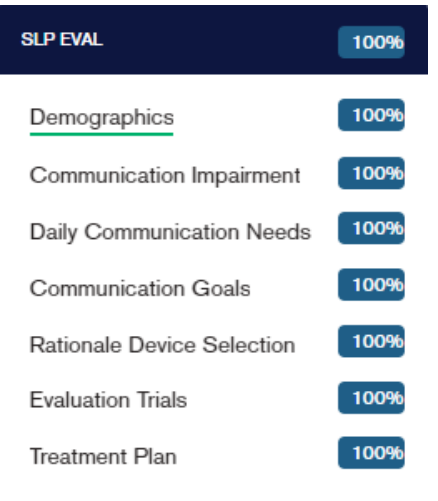

**Step 2:** Once those are complete, click into "Final Steps" on the right-hand side of the webpage:

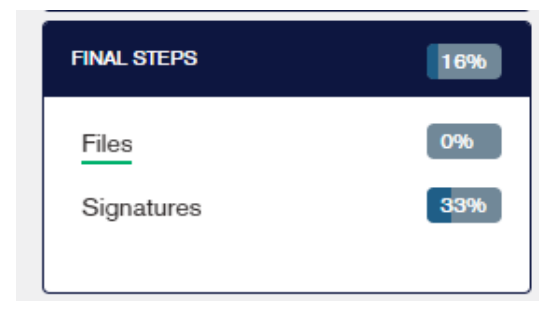

**Step 3:** Next, click into "Signatures." The webpage will look like this:

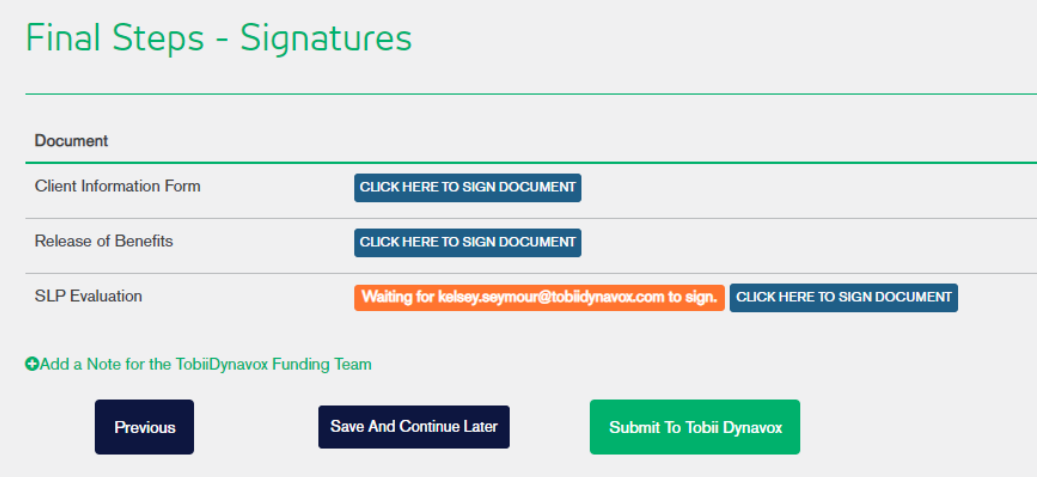

**Step 4:** Click the button next to the document that you are signing (for example Release of benefits) that says, "Click Here to Sign Document".

Updated 6/4/2020 jsd

**Step 5**: A pop up will appear – Update the drop down to who will be signing the release, then click Sign document

### **Either end user, parent, spouse, legal guardian, or POA.**

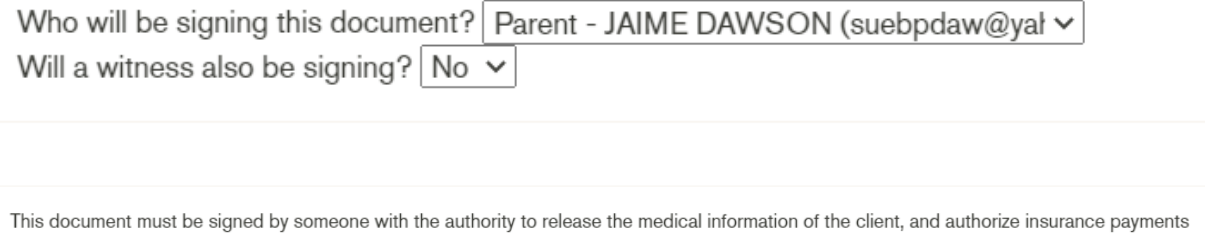

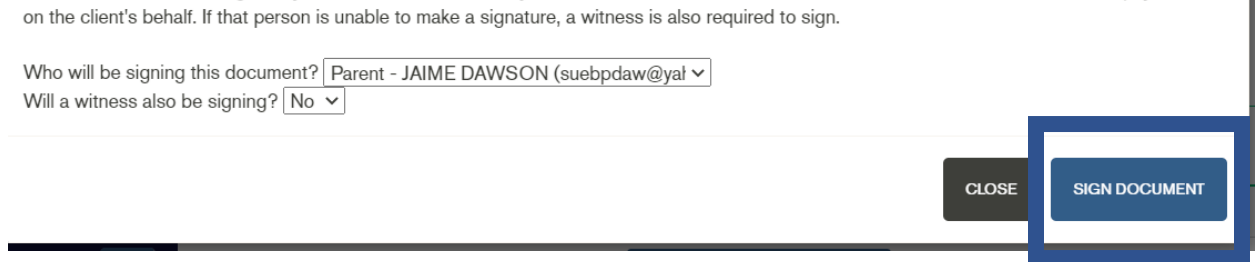

**Step 6:** Pop up will appear, explaining how to sign the form. Once you read it, simply click I understand, let me sign it

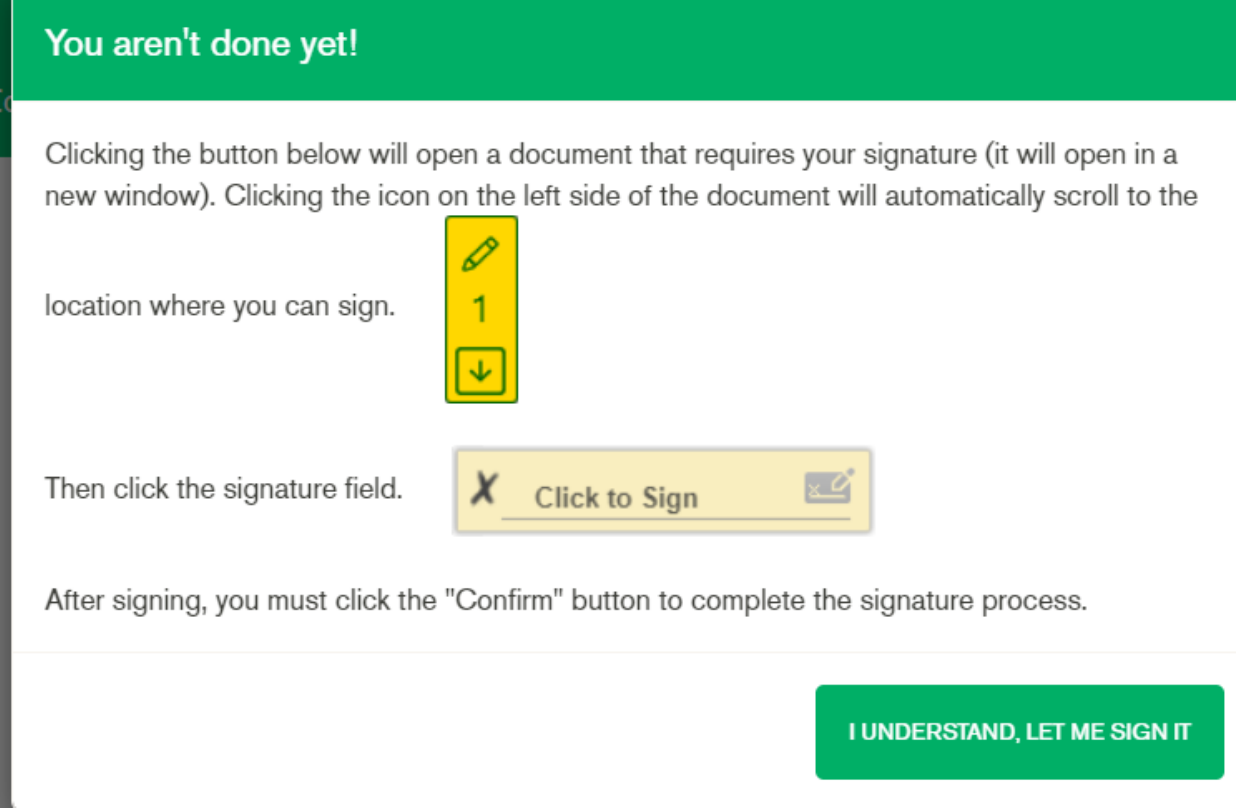

#### **Step 7.** The release will generate. Click yellow pencil

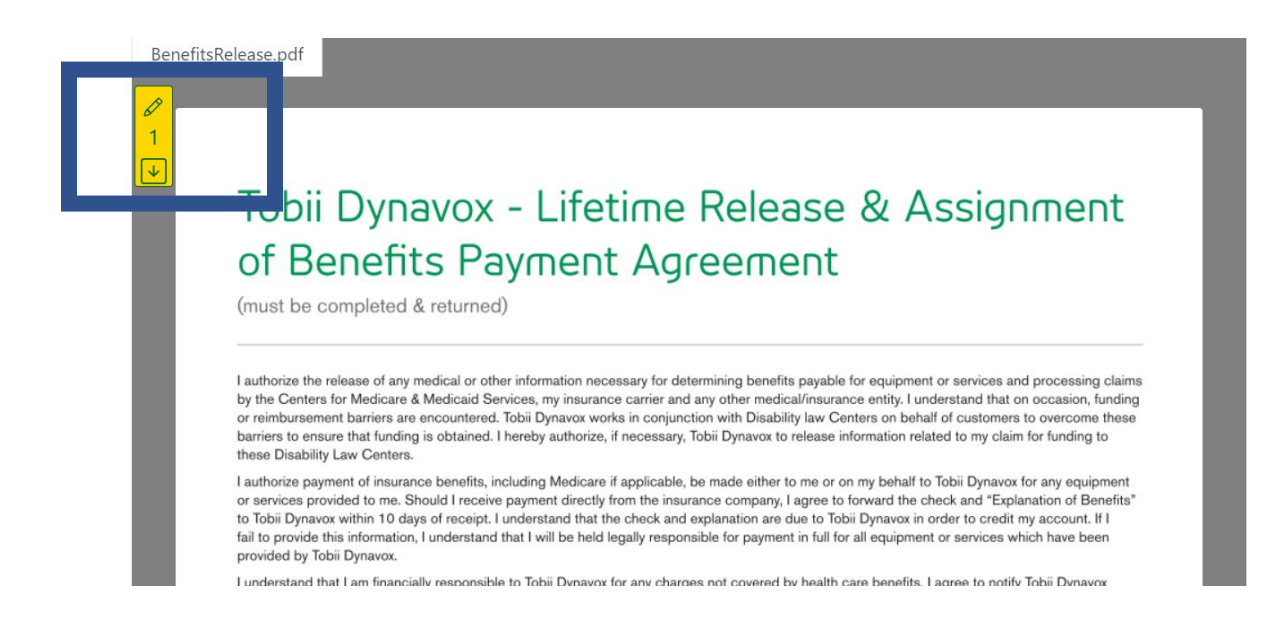

#### **Step 8:** Click "Click to Sign"

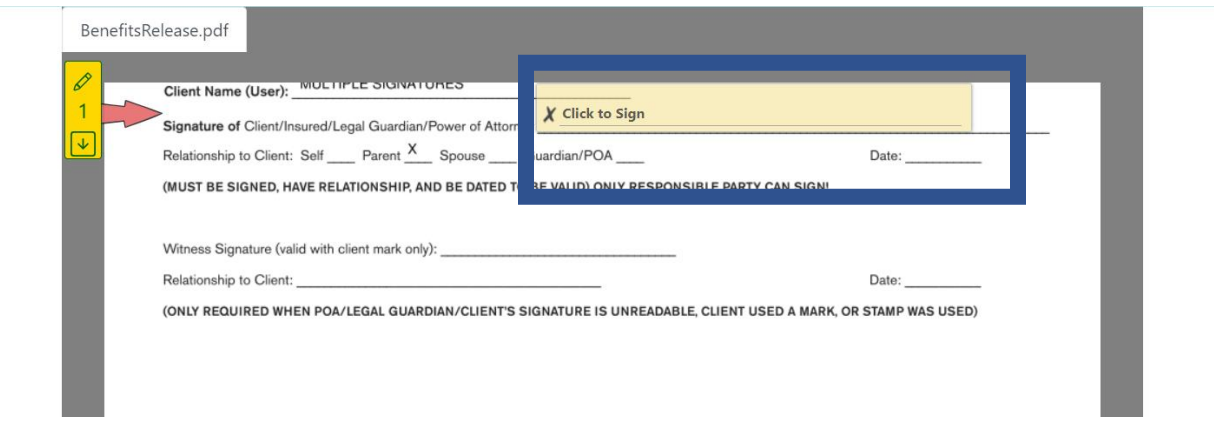

**Step 9**: A Signature box will appear

## Sign below

You can either draw your signature using your mouse (or using your finger on a touchscreen), or you can type your signature with your keyboard.

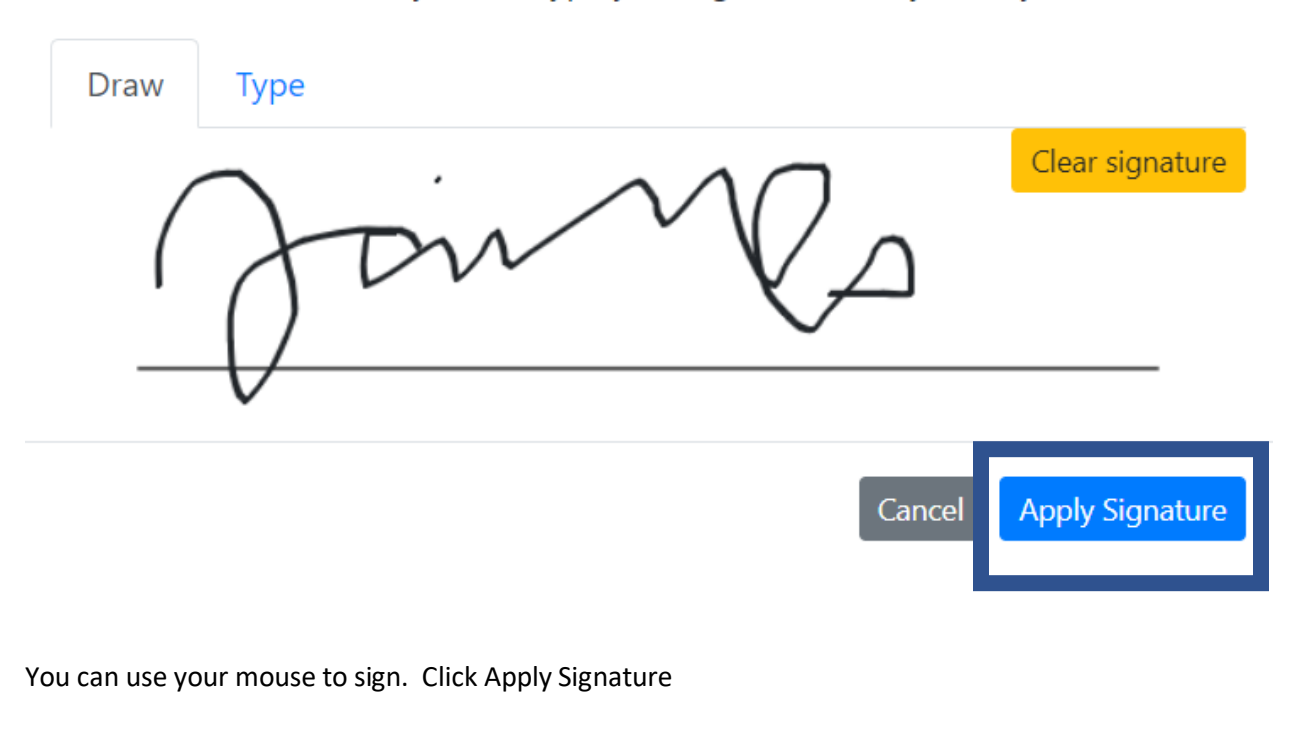

**Step 10:** Click confirm signature and it is now signed.

# Confirm

 $\times$ 

You have filled out all the fields. Click the confirm button to submit the completed document.

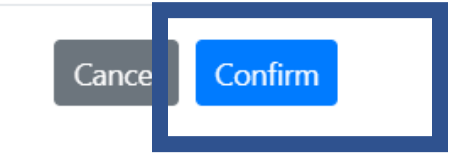

**Step 11:** Once the confirm button is hit, you are in a new window, simply go back to the previous window, Click the refresh button for the page. You can either view the release you just signed or hit cancel to get back to the Final Steps page.

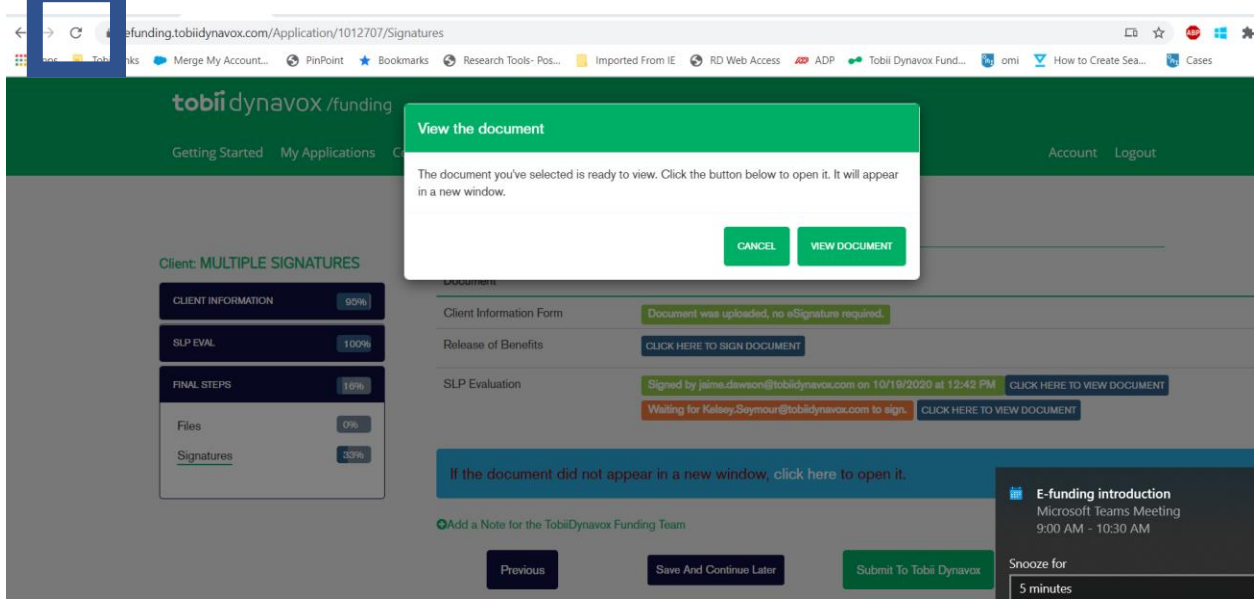

**Step 12:** Then you can either hit Save and Continue Later (if not ready to submit) or "Submit to Tobii Dynavox":

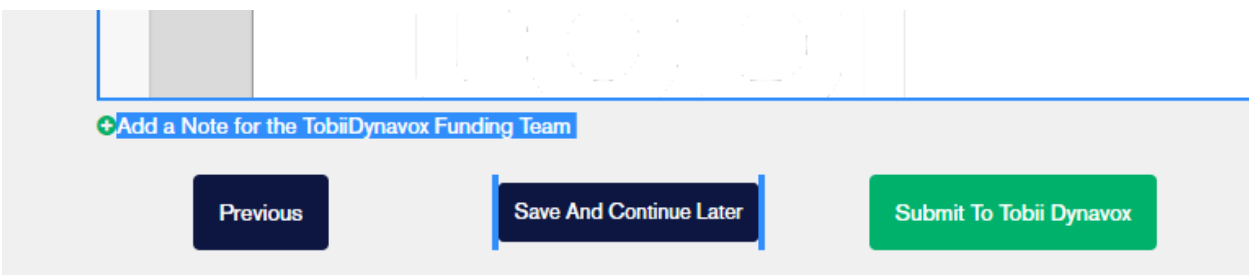